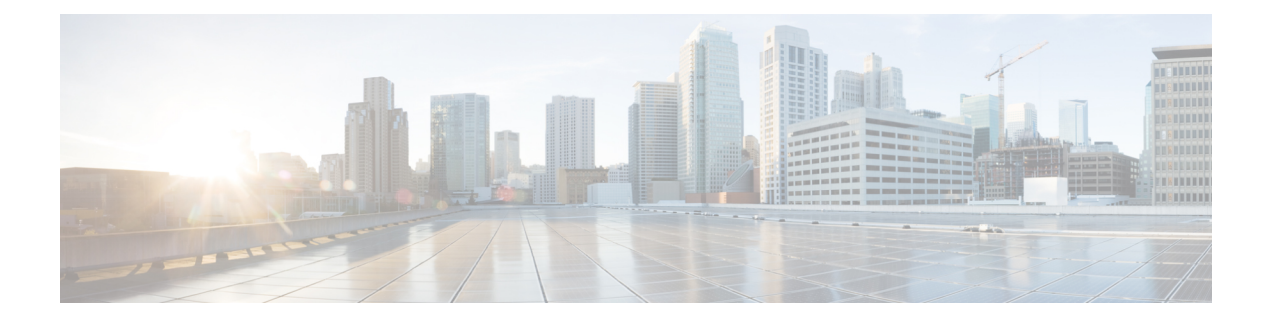

# **Configuring RAID Levels**

- RAID [Configuration,](#page-0-0) on page 1
- Storage [Configuration,](#page-0-1) on page 1
- [Creating](#page-2-0) RAID Arrays, on page 3

## <span id="page-0-0"></span>**RAID Configuration**

You can use the RAID Configuration functionality to configure the on-board or PCIe supported RAID controller cards.

If your system has multiple RAID controllers, UCS-SCU displays a list of all available RAID cards, and physical and logical disks on the RAID Configuration page.

The following RAID configuration options are available:

- Single RAID levels—RAID 0, RAID 1, RAID 5 and RAID 6
- Nested RAID levels—RAID 10, RAID 50 and RAID 60

### <span id="page-0-1"></span>**Storage Configuration**

RAID Configuration page contains the following components:

#### **Table 1: RAID Configuration Page**

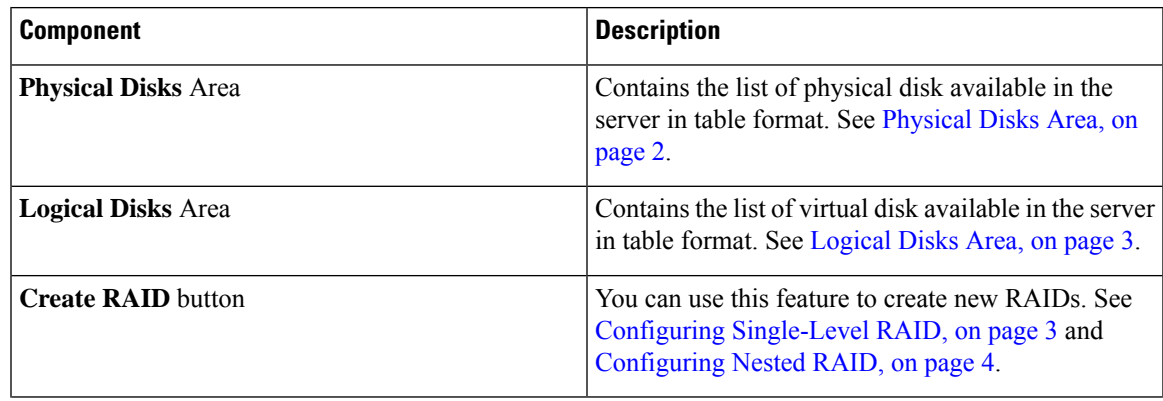

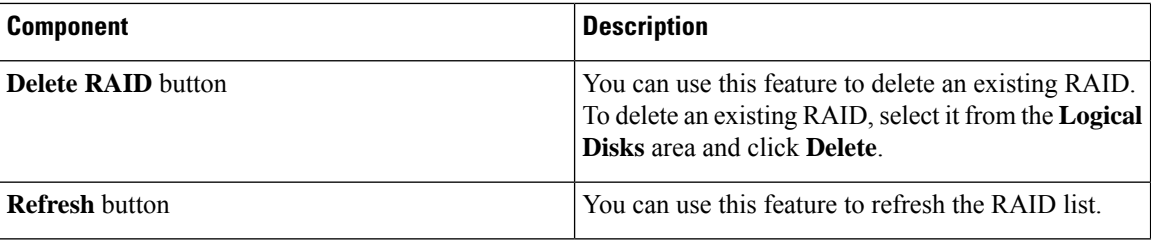

### <span id="page-1-0"></span>**Physical Disks Area**

The Physical Disks table in the RAID Configuration page lists the following:

**Table 2: Physical Disks**

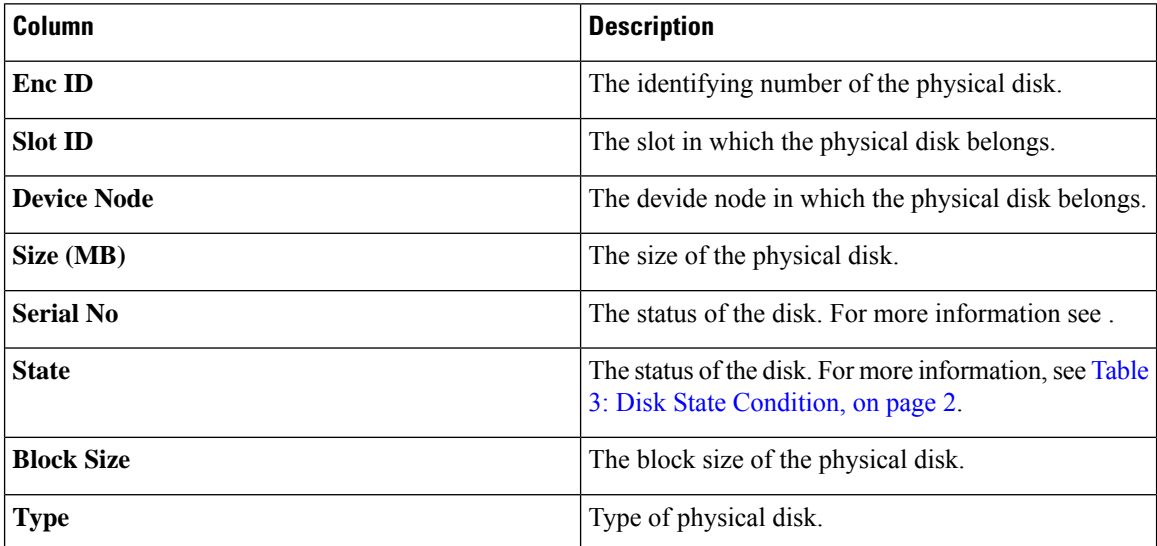

### <span id="page-1-1"></span>**Table 3: Disk State Condition**

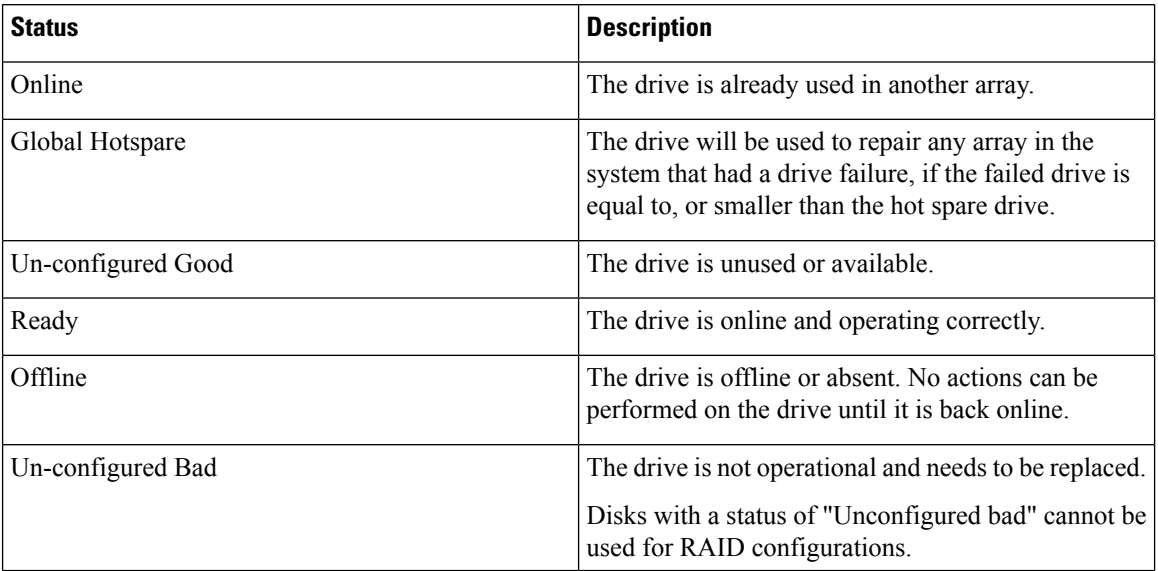

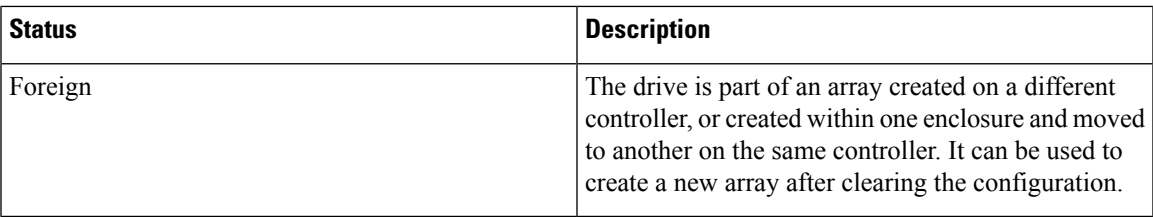

### <span id="page-2-1"></span>**Logical Disks Area**

The Logical Disks table in the RAID Configuration page lists the following:

**Table 4: Logical Disks**

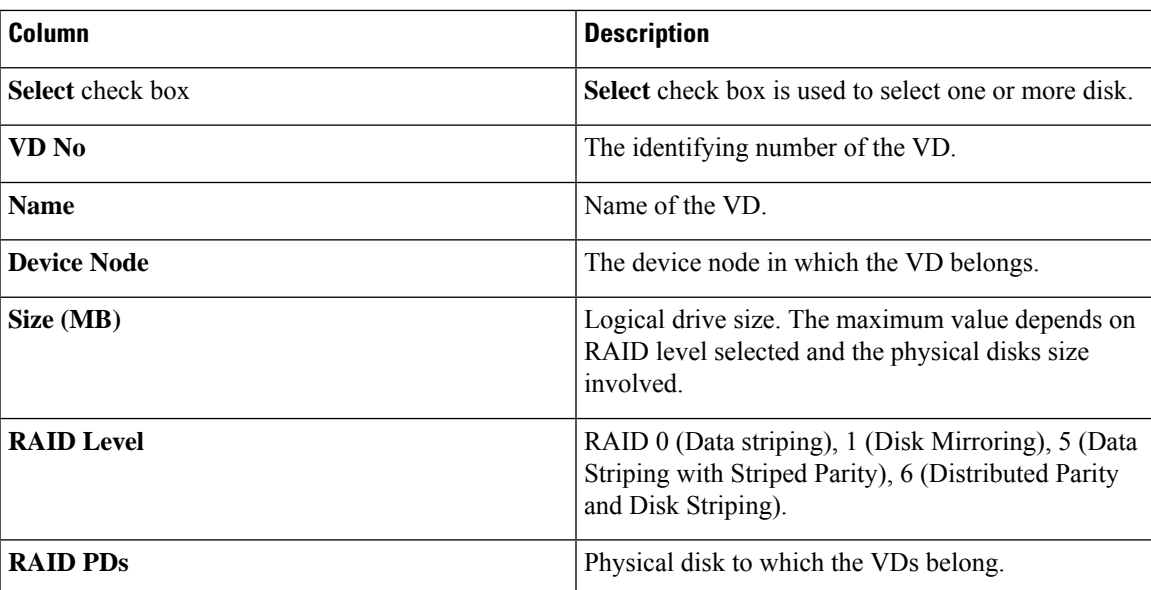

# <span id="page-2-2"></span><span id="page-2-0"></span>**Creating RAID Arrays**

### **Configuring Single-Level RAID**

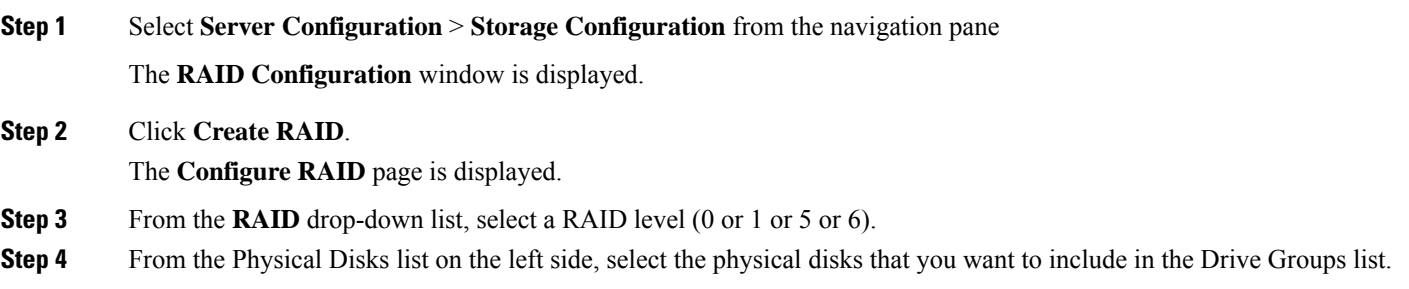

#### **Table 5: Minimum Number of Required Physical Drives**

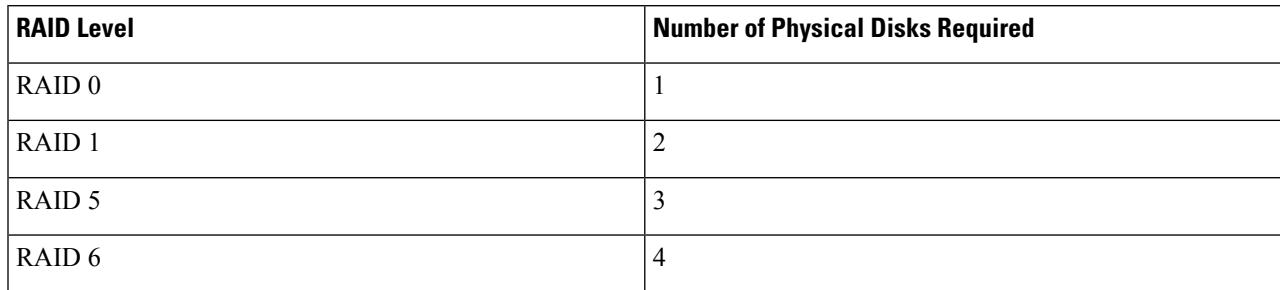

#### **Step 5** Enter the following information:

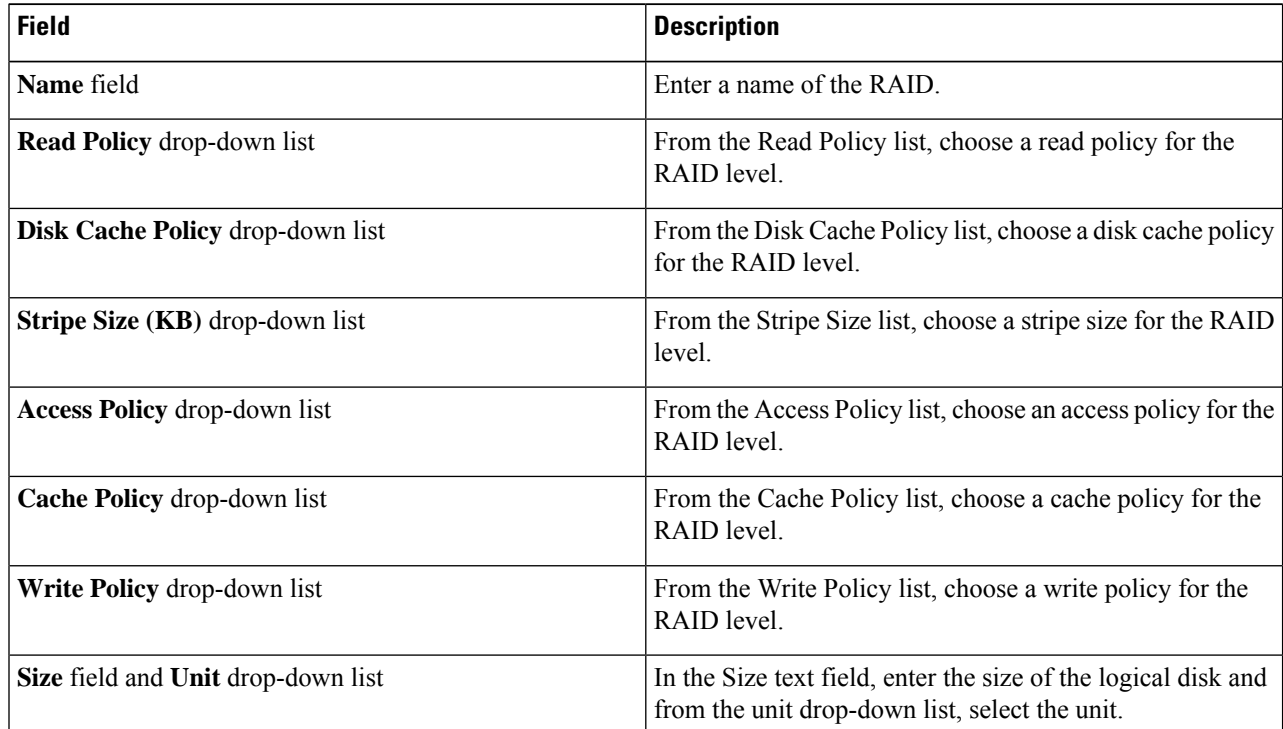

#### <span id="page-3-0"></span>**Step 6** Click **OK**.

The Create Drive Group button remains disabled until the minimum number of physical disks for a RAID level is selected. **Note**

The selected physical disks are included in the Drive Groups list.

### **Configuring Nested RAID**

Nested RAID levels have primary and secondary RAID levels. You should create a minimum of two drive groups in nested RAID levels and the drive groups should have the same number of physical disks.

The **RAID Configuration** window is displayed.

- **Step 2** Click **Create RAID**.
	- The **Configure RAID** page is displayed.
- **Step 3** From the **RAID** drop-down list, select a nested RAID level (10 or 50 or 60).
- **Step 4** From the **Physical Disks** list, select the physical disks that you want to include in the Drive Groups list.

**Table 6: Minimum Number of Required Physical Drives and Data Groups**

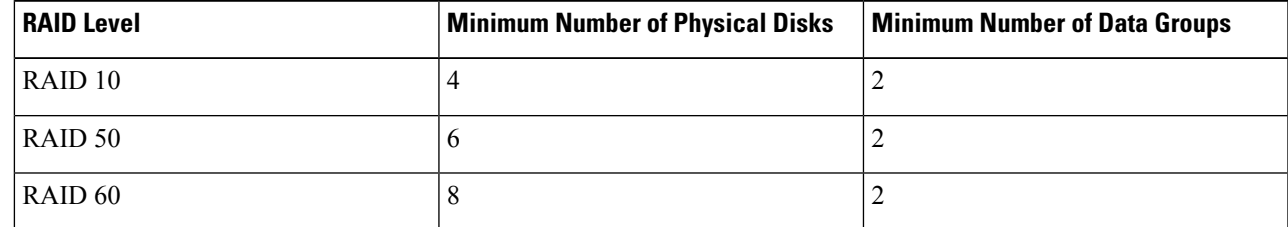

### **Step 5** Enter the following information:

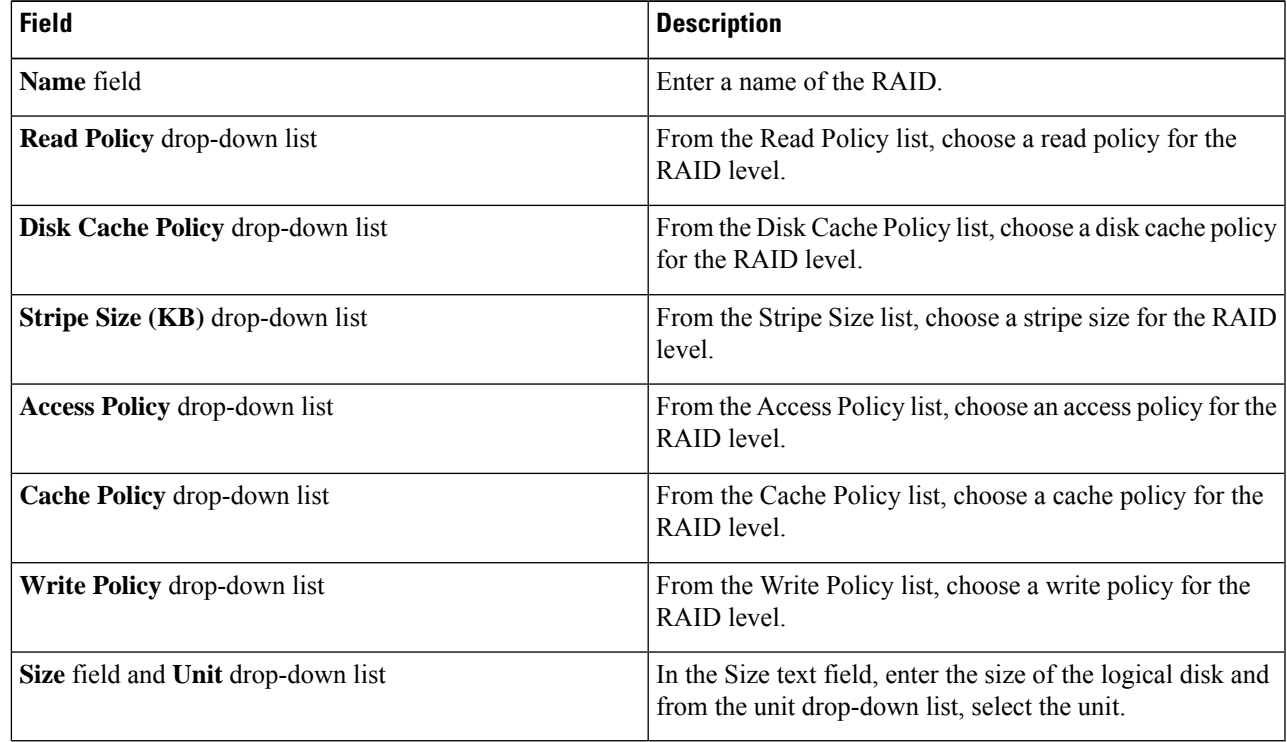

### **Step 6** Click **OK**.

The Create Drive Group button remains disabled until the minimum number of physical disks for a RAID level is selected. **Note**

I

The selected physical disks are included in the Drive Groups list.